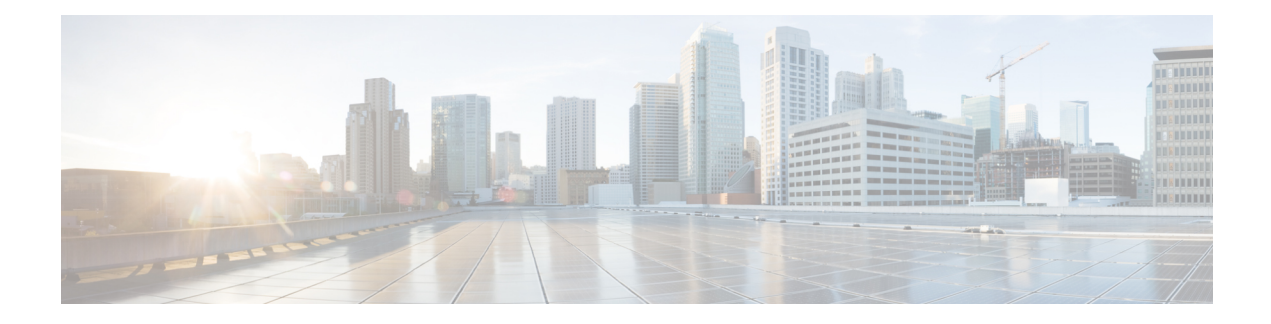

# **VM Provisioning Using ISO Images**

This chapter contains the following sections:

- About Virtual Machine [Provisioning](#page-0-0) Using ISO Images, on page 1
- Viewing ISO Image [Mapping](#page-1-0) Policy Reports, on page 2
- Marking [Datastores](#page-1-1) for ISO, on page 2
- [Collecting](#page-2-0) ISO Inventory, on page 3
- Guest OS ISO Image [Mapping,](#page-2-1) on page 3
- [Assigning](#page-2-2) Guest OS ISO Image Mapping Policy to VDC, on page 3
- Creating Catalogs for ISO-Based VM [Provisioning,](#page-3-0) on page 4
- Creating Service Requests for ISO-Based VM [Provisioning,](#page-3-1) on page 4
- Creating OVF [Deployment](#page-3-2) Policy, on page 4

#### <span id="page-0-0"></span>**About Virtual Machine Provisioning Using ISO Images**

In Cisco UCS Director you can provision new VMs using ISO images. Using ISO images provides more flexibility over the other methods in provisioning new VMs and installing guest operating systems.

If you provision new VMs using an ISO image, the VMs are provisioned with an ISO image that resides in a datastore. As a general convention, the datastores are exclusively used for storing ISO images, for better sharing across the environment, for centralized access, and for better file organization.

In Cisco UCS Director, you must identify and tag ISO hosting datastores, so that Cisco UCS Director can perform a deep inventory of the datastore and obtain ISO file information that resides in the datastore. Once you have a list of the ISO files, you must create ISO mapping policies to include one or more ISOs. Finally, the ISO mapping policy must be selected in the VDC computing policy to allow VM provisioning with ISO images.

In Cisco UCS Director, you can provision VMs using ISO images with the End User Portal based on the published Catalogs.

Cisco UCS Directorsupports collection of ISO images at any level in the datastore. The ISO images are visible when they are uploaded to any sub-folders.

Inventory containing ISO images in VSAN datastores are only supported when the ISO images are placed in any sub-folder under the root directory.

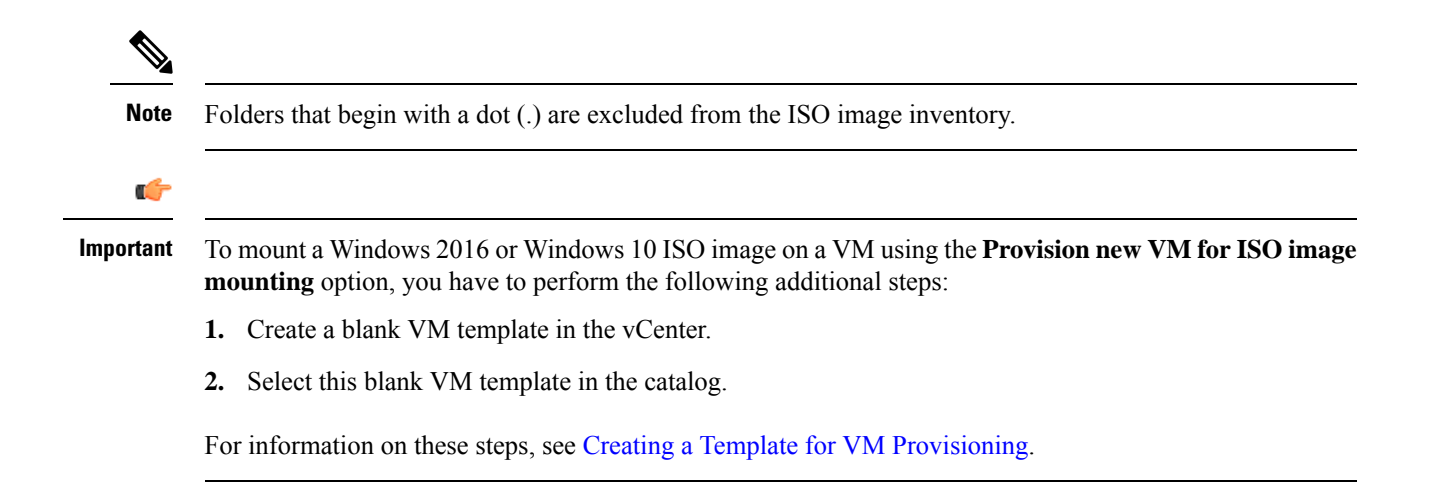

# <span id="page-1-0"></span>**Viewing ISO Image Mapping Policy Reports**

You can perform the following procedure to view collective information about ISO image inventory.

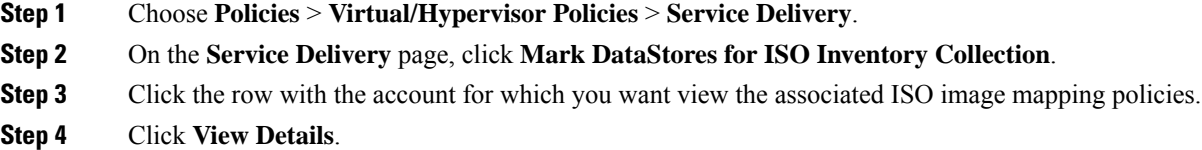

#### <span id="page-1-1"></span>**Marking Datastores for ISO**

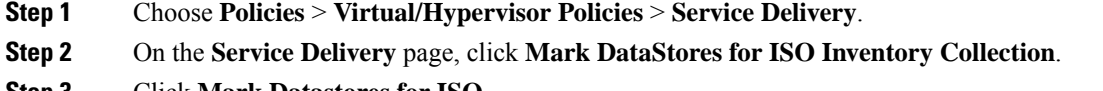

- **Step 3** Click **Mark Datastores for ISO**.
- **Step 4** On the **Mark Datastores for ISO** dialog screen, choose the cloud and the datastores that you want to mark.
- **Step 5** Check the **Fetch in Account Level Inventory** check box to perform ISO inventory collection for every regular account level inventory. If unchecked, ISO inventory collection is skipped during regular account level inventory collection, reducing the regular inventory collection time.

The **Fetch in Account Level Inventory** check box lets you trigger ISO inventory collection per account on demand.

**Step 6** Click **OK**.

# <span id="page-2-0"></span>**Collecting ISO Inventory**

You can perform a deep inventory of the datastore to obtain ISO file information.

- **Step 1** Choose **Policies** > **Virtual/Hypervisor Policies** > **Service Delivery**.
- **Step 2** On the **Service Delivery** page, click **Mark DataStores for ISO Inventory Collection**.
- **Step 3** Click the row with the account for which you want to collect the ISO inventory.
- **Step 4** Click **Collect ISO Inventory**.
- <span id="page-2-1"></span>**Step 5** On the **Collect ISO Inventory** screen, click **OK**.

#### **Guest OS ISO Image Mapping**

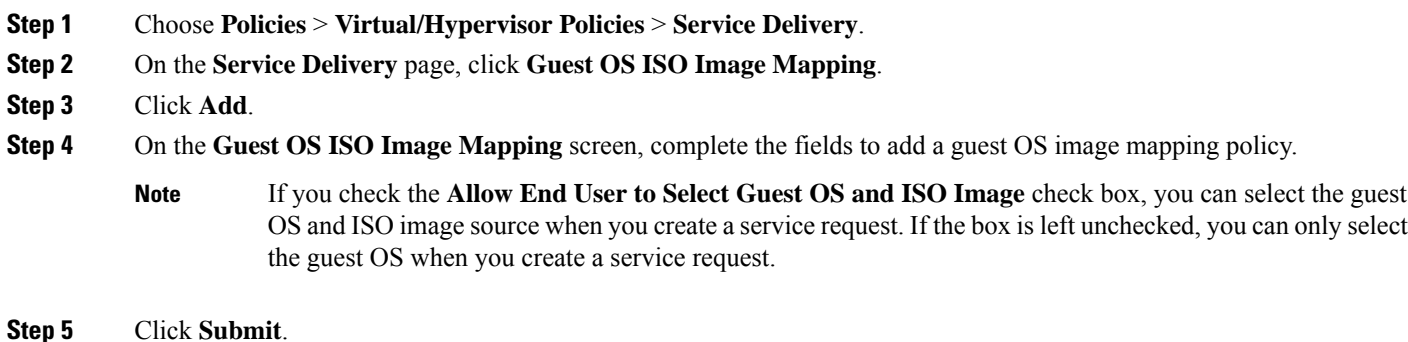

# <span id="page-2-2"></span>**Assigning Guest OS ISO Image Mapping Policy to VDC**

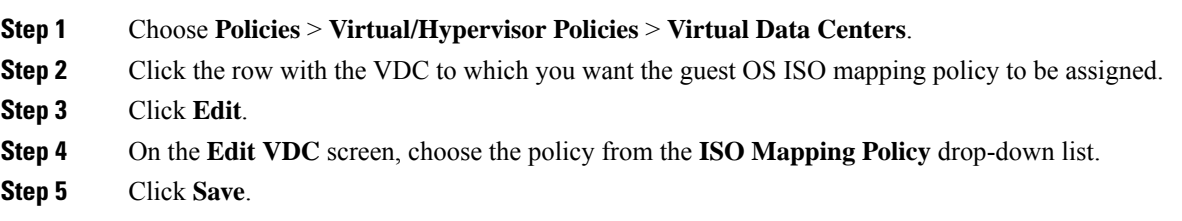

## <span id="page-3-0"></span>**Creating Catalogs for ISO-Based VM Provisioning**

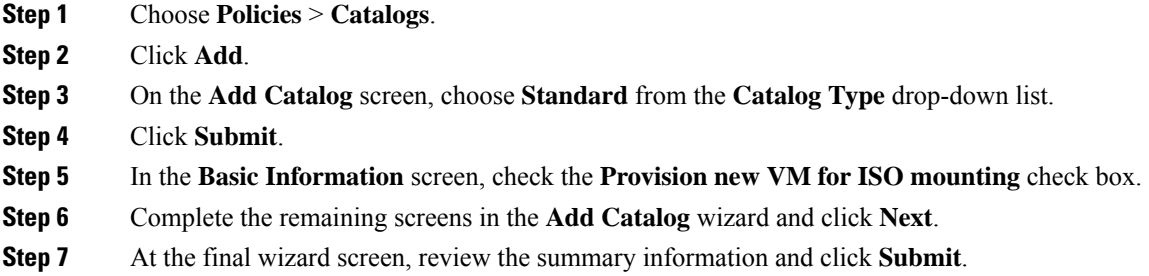

### <span id="page-3-1"></span>**Creating Service Requests for ISO-Based VM Provisioning**

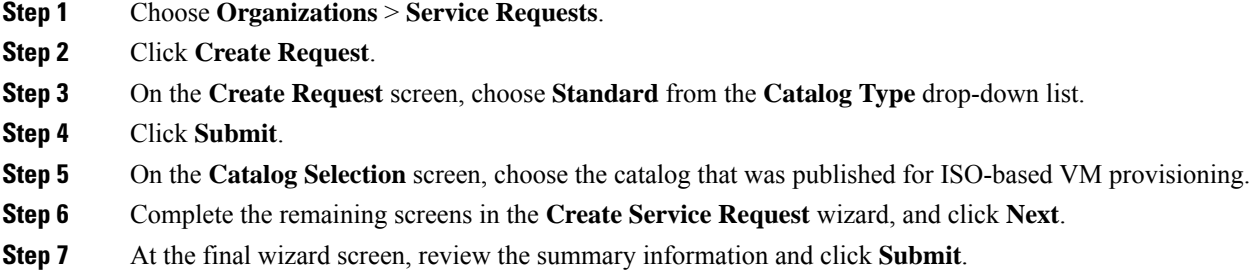

## <span id="page-3-2"></span>**Creating OVF Deployment Policy**

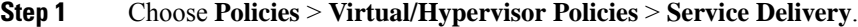

- **Step 2** On the **Service Delivery** page, click **OVF Deployment Policy**.
- **Step 3** Click **Add**.
- **Step 4** On the **Add Policy** screen, complete the following fields:

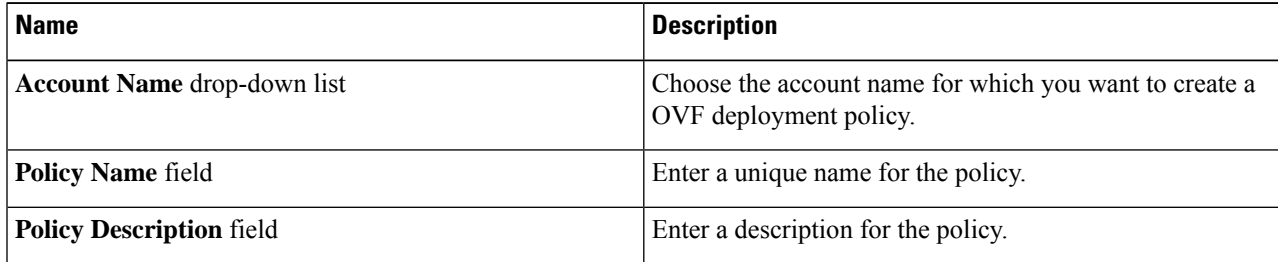

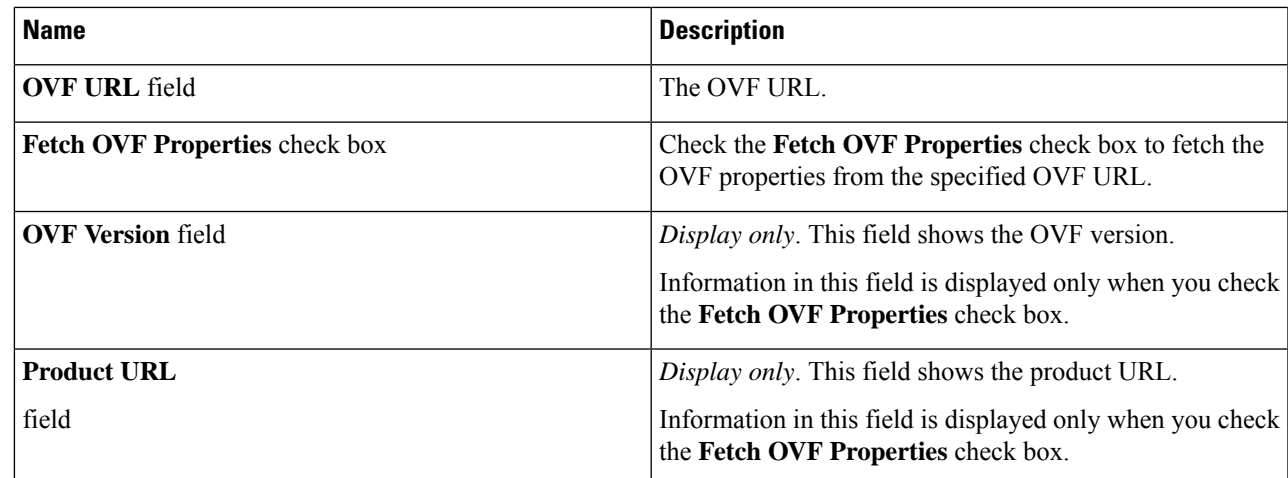

**Step 5** Expand **Configure OVF Properties** and select a key entry and click **Edit**.

**Step 6** On the **Edit Configure OVF Properties Entry** screen, complete the following fields:

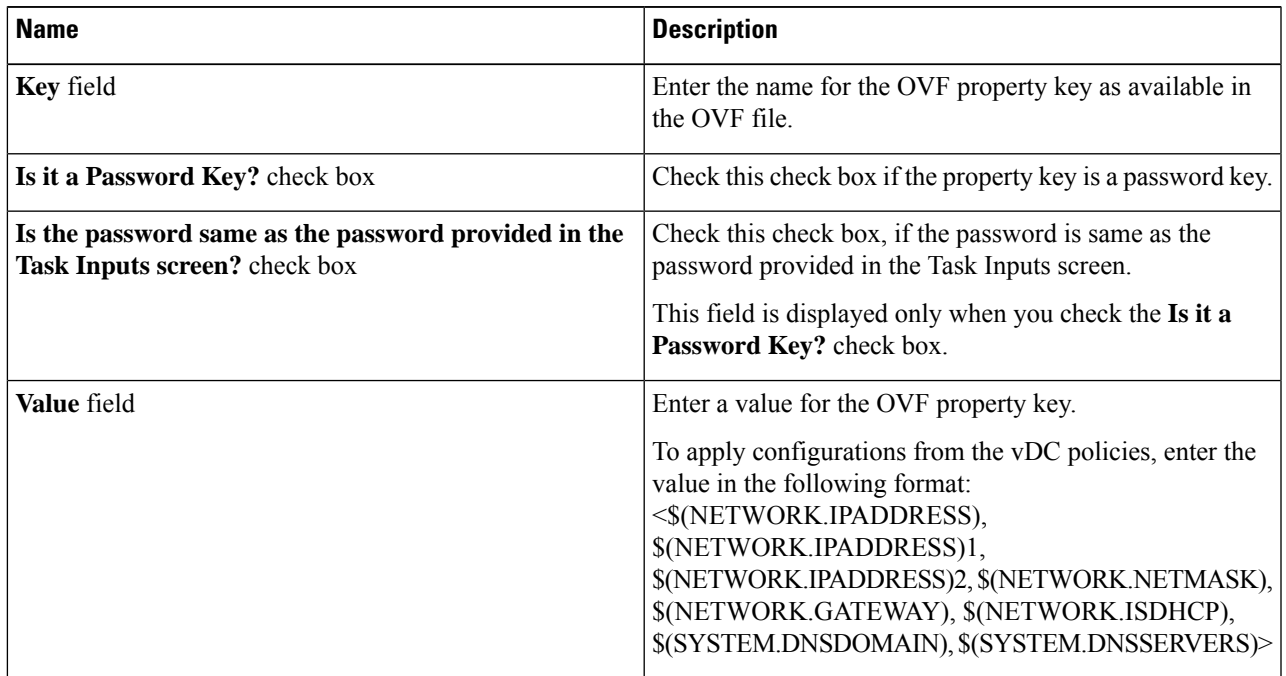

#### **Step 7** Click **Submit**.

I

٦